In order to connect to your network shares off campus you must first log into VPN (Virtual Private Network) this gives your machine an IP Address that will allow you to access files on the UNT network.

- 1. First click the Cisco AnyConnect Icon. This can either be on your desktop or in the start menu.
	- a. If it is not on your desktop click Start  $\Box$  and in the search field type in: Cisco Anyconnect.
- 2. Once you have VPN open enter your EUID in the username field and then your password.
- 3. Once you are connected it will prompt you with the policy for accessing the UNT network.
- 4. Open Computer (Start  $\rightarrow$  Computer) and select Map Network Drive from the top.

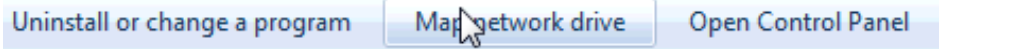

5. When the dialogue box opens select a drive letter and enter the path for your network drive. 

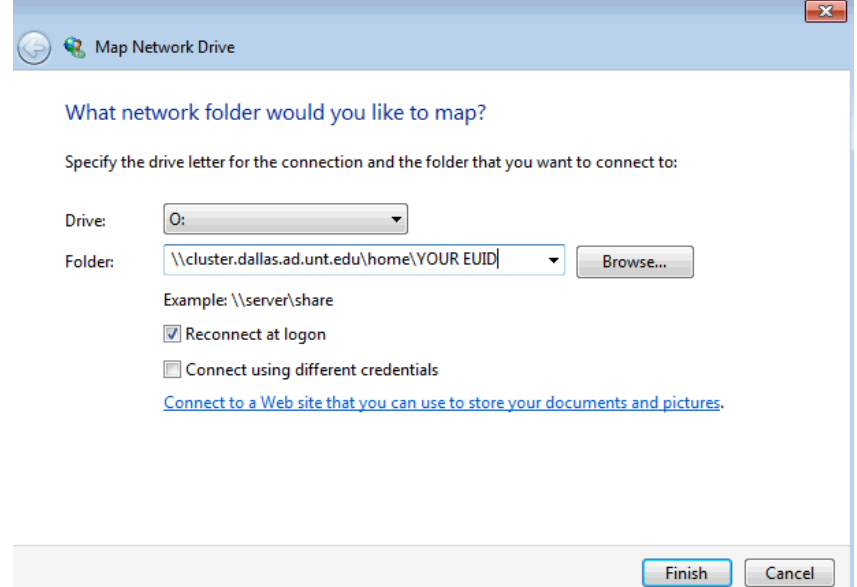

\*Make sure reconnect at logon is selected.

The path for your home drive (which houses your desktop files and my documents files) \\cluster.dallas.ad.unt.edu\home\EUID

The path for your shared drive will vary. The base shared drive folder is \\cluster.dallas.ad.unt.edu\administrative\dallasshared